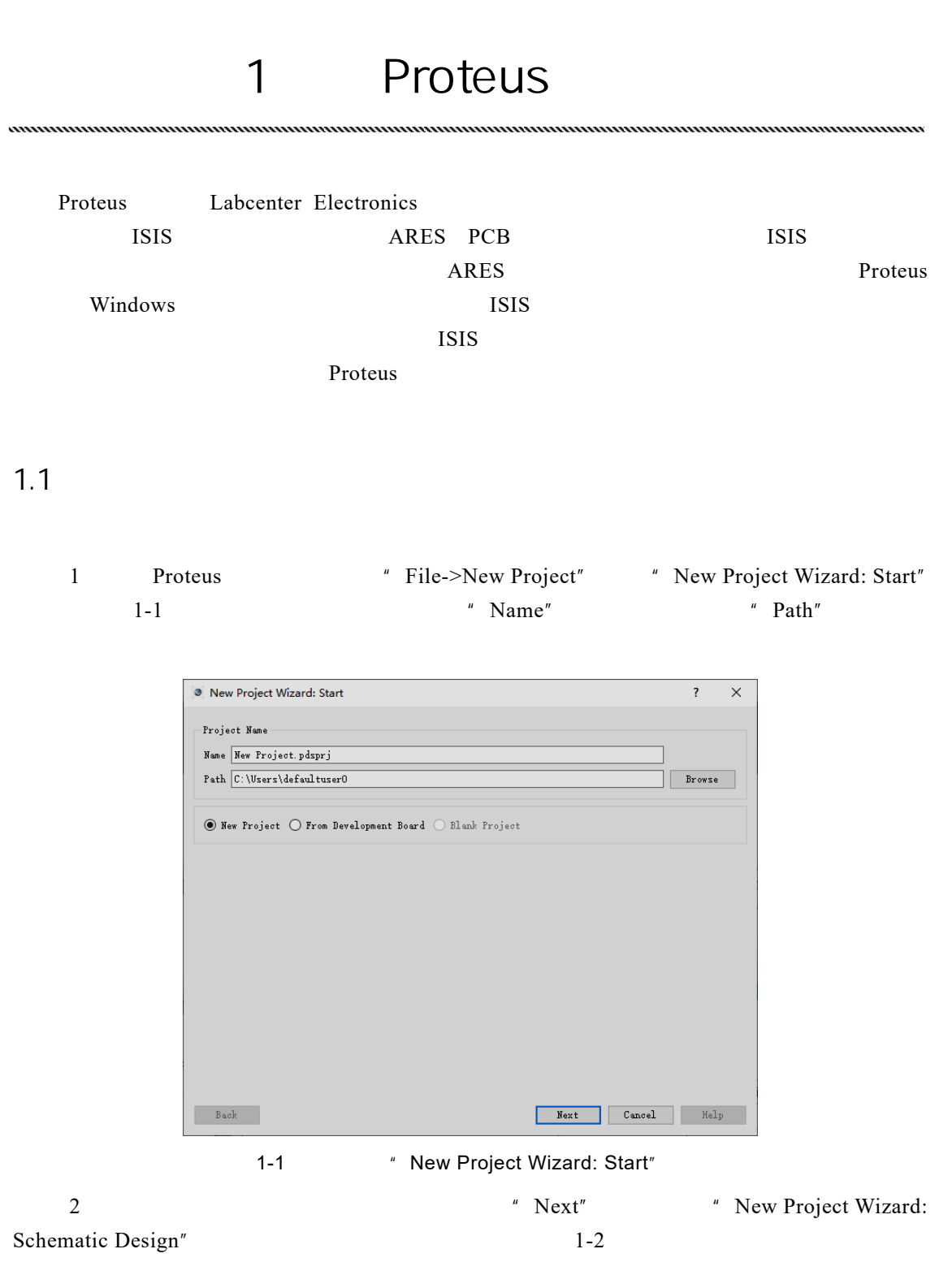

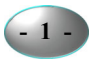

. . . . . . . . . . . . . . . . .  $\overline{\mathbf{R}^2 \times \mathbf{R}^2}$ New Project Wizard: Schematic Design  $\bigcirc$  Do not create a schematic.<br>  $\bigcirc$  Create a schematic from the selected template. Design Templates DEFAULT Landscape A0<br>Landscape A0<br>Landscape A1 Landscape A1<br>Landscape A3<br>Landscape US A<br>Landscape US A Landscape US A<br>Landscape US B<br>Landscape US<br>Potrait A1<br>Potrait A2<br>Potrait A4<br>Potrait US A<br>Potrait US A<br>Potrait US A Portrait US B<br>Portrait US C Sample Design C:\Program Files (x86)\Labcenter Electronics\Proteus 8 Professional\Templates\Landscape A4.DTF  $\begin{tabular}{|c|c|} \hline & Back & \\ \hline \end{tabular}$ Next Cancel Help

1-2 **Mew Project Wizard:Schematic Design**"

3 Next" Next" New Project Wizard:PCB Layout" PCB 1-3

> New Project Wizard: PCB Layout  $\overline{?}$  $\overline{\mathsf{x}}$  $\textcircled{\small 0}$  Do not create a PCB layout.<br> $\bigcirc$  Create a PCB layout from the selected template Layout Templates Layout lemplates<br>Arduino MEGA 2560 rev3<br>Arduino UNO rev3<br>DEFAULT<br>Double Eurocard (2 Layer)<br>Extended Double Eurocard (2 Layer)<br>Extended Double Eurocard (4 Layer)<br>Extended Double Eurocard (4 Layer) Generic Single Layer Single Eurocard (2 Layer)<br>Single Eurocard (4 Layer)<br>Single Eurocard with Connector C:\Program Files (x86)\Labcenter Electronics\Proteus 8 Professional\Templates\DEFAULT.LTF  $\begin{tabular}{|c|c|} \hline & Back & \\ \hline \end{tabular}$ Next Cancel Help

1-3 **Mew Project Wizard:PCB Layout**"

| 4 PCB  | " $Next$ "     | " New Project Wizard: PCB Firmware" |      |
|--------|----------------|-------------------------------------|------|
| l -4   |                | Controller                          | 8086 |
|        | <b>USB8086</b> | Compiler                            |      |
| MASM32 |                |                                     |      |

微机原理与接口技术实验教程——基于 Proteus 仿真

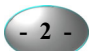

第 1 章 Proteus 仿真平台

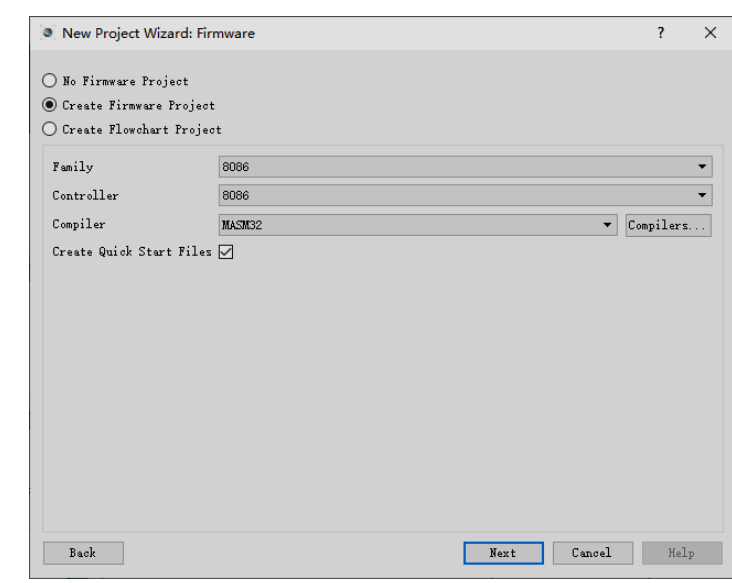

1-4 **Mew Project Wizard:Firmware**"

5
Wext"
Wext"
Wext"
New Project Wizard:Summary"

 $1 - 5$ 

 $......$ 

 $.........$ 

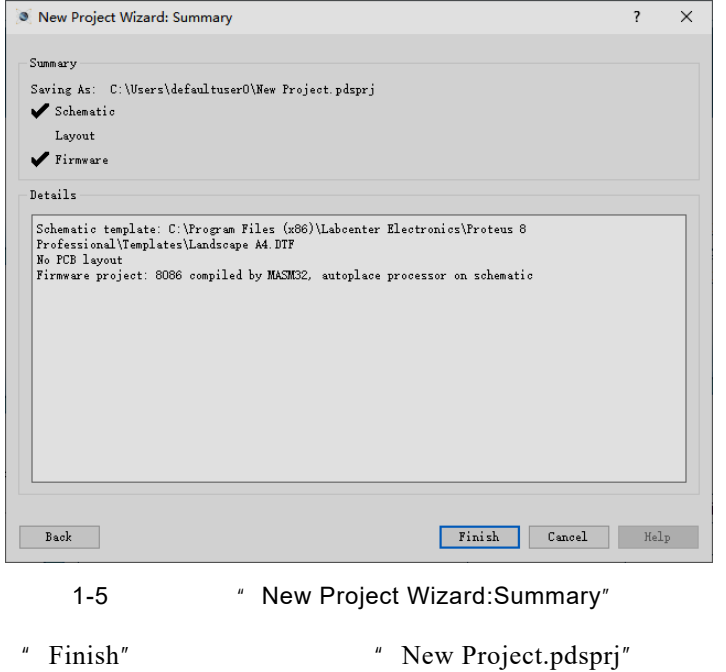

 $1-6$ 

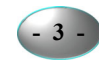

. . . . . . . . . . . . . . . 9 New Project - Profess B Professional - Source Code<br>File - Project - Build - Edit - Bebug - System - Help<br>- <mark>이 라테 케 Id 홈 © ^4 第 面</mark> B 프 目 I **O - I** 공 및 I D B B - I A D W I 클 I **O** Exter - 모 I - I 가 C I - I 로 그 리  $- \quad \ \ \oplus \quad \quad \times$ Code  $\times$ sn <mark>X</mark>  $8086(01)$ <br>Source File //www.communication.com/www.communication.com/<br>///www.communication.com/www.communication.com/www.communication.com/www.communication.com/www.communication.c ;<br>; Before starting simulation set Internal Memory Size<br>; in the 8086 model properties to 0x10000 SEGMENT PUBLIC 'CODE'<br>ASSUME CS:CODE CODE START: : Write your code here ENDLESS: S:<br>JMP ENDLESS<br>END<br>END START  $CODE$ VSM Studio Output **ID** II **II** O No Messages

1-6 "New Project.pdsprj"

- 1.2 Proteus ISIS
- 1.2.1 Proteus ISIS

Proteus ISIS Windows

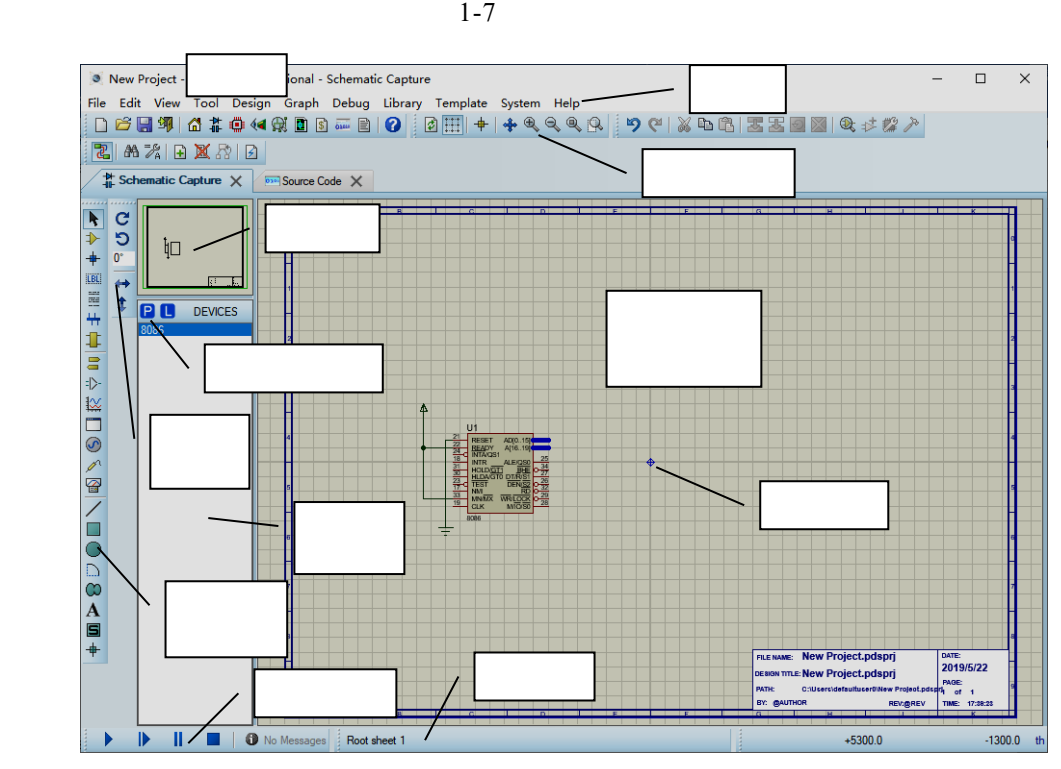

1-7 Proteus ISIS

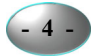

微机原理与接口技术实验教程——基于 Proteus 仿真

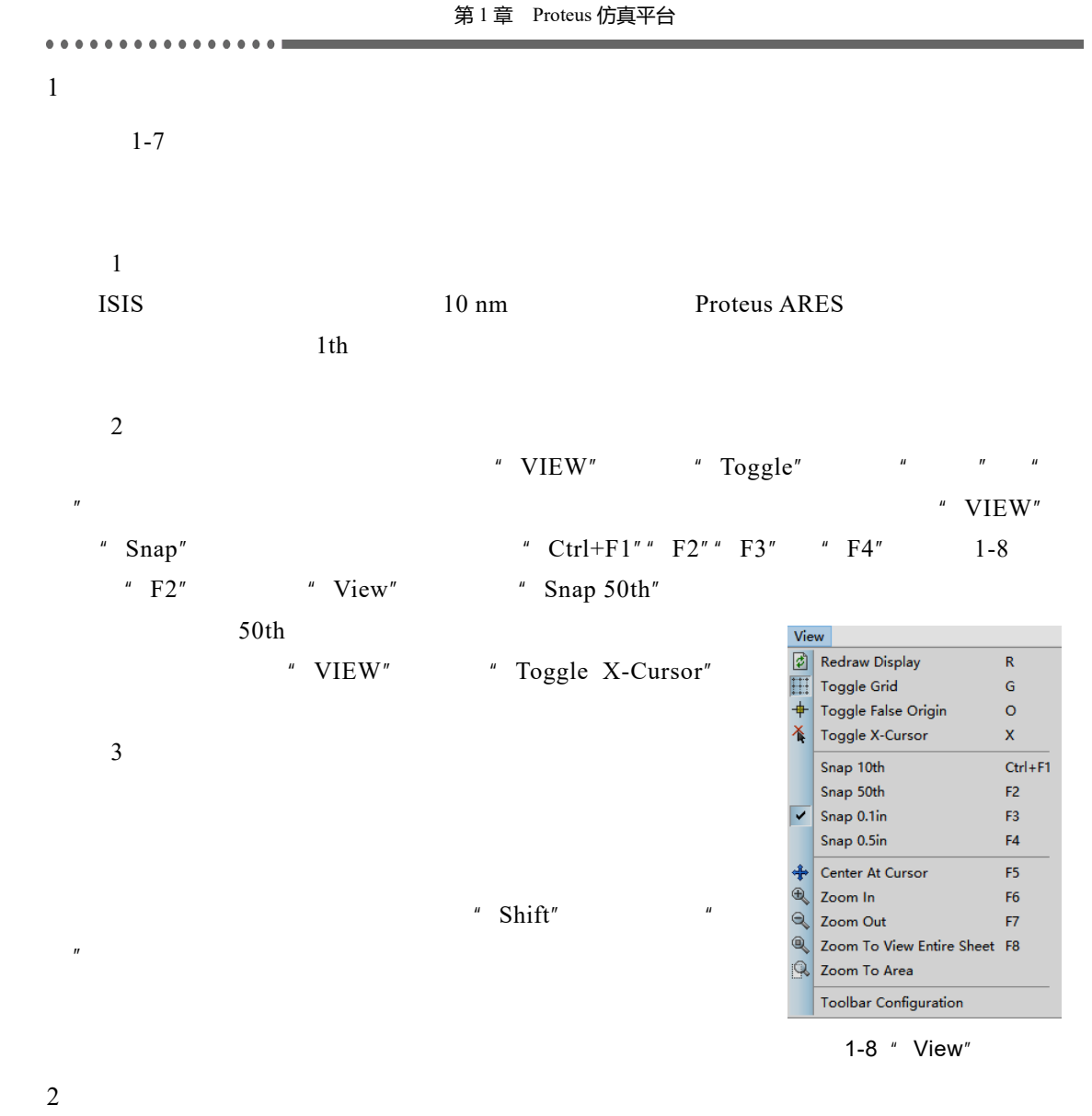

 $1$ 

 $2$ 

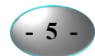

 $3<sub>1</sub>$ 

 $2D$ 

. . . . . . . . . . . . . . . . .

 $1 - 1$ 

 $1 - 1$ 

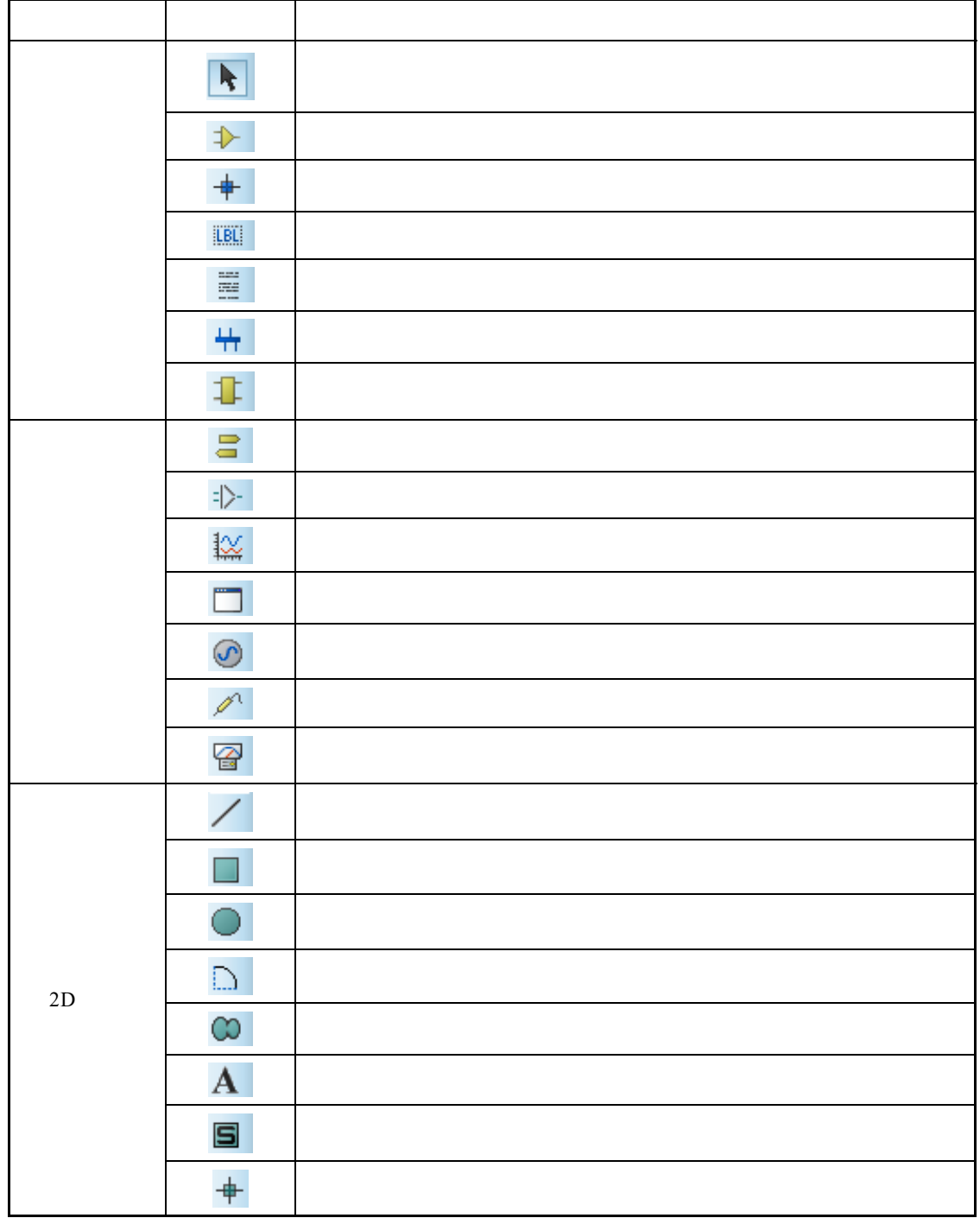

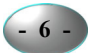

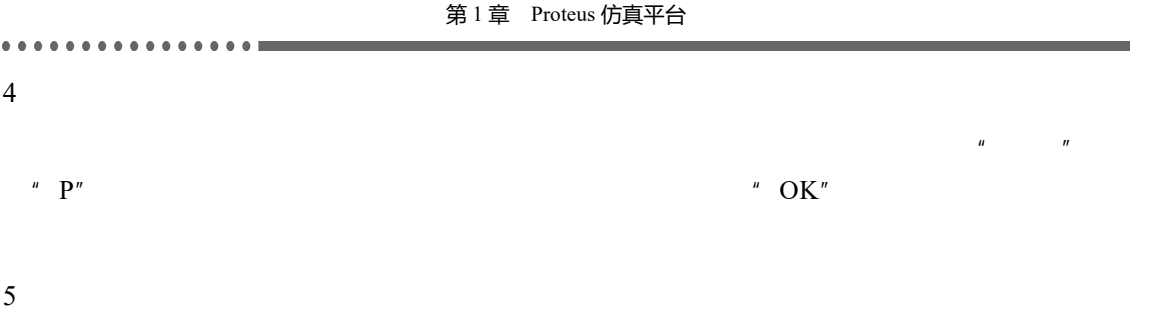

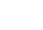

 $1-2$ 

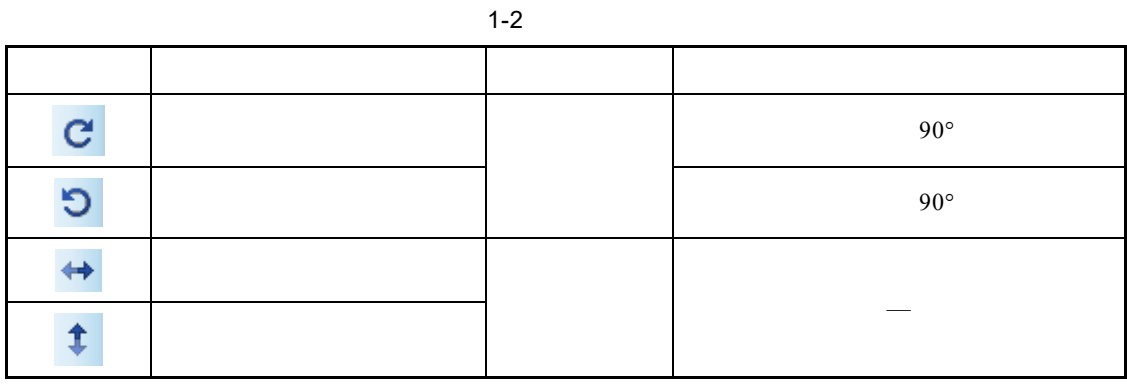

 $6$ 

 $1 - 3$ 

 $1 - 3$ 

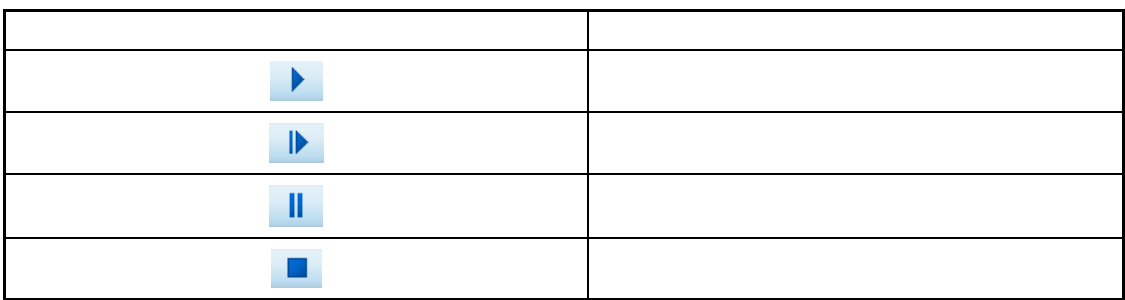

 $\overline{7}$ 

ISIS File Edit View Tool Design Graph Debug Library Template System Help

 $8$ 

ISIS  $"$  File"  $"$  View" "Design"

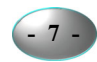

## 1.2.2 Proteus ISIS

 $1$ 

 $\overline{2}$ 

 $\overline{1}$ 

 $\overline{2}$ 

 $\overline{3}$ 

Windows

 $\mathcal{N}$ 

1-9 "Delete Object"

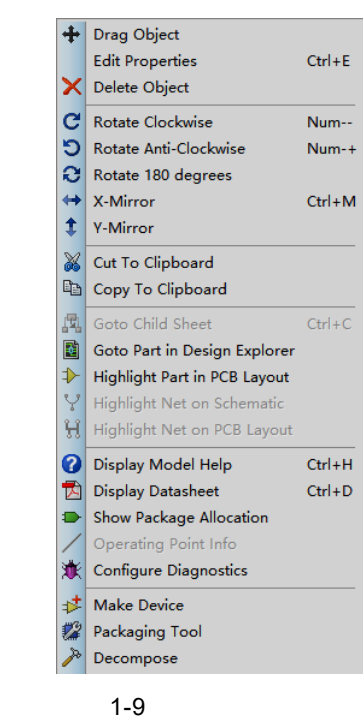

. . . . . . . . . . . . . . . . .

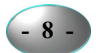

第 1 章 Proteus 仿真平台  $\overline{4}$ " Drag Object"  $\mu$  , the set of the set of the set of the set of the set of the set of the set of the set of the set of the set of the set of the set of the set of the set of the set of the set of the set of the set of the set of the s  $"$  Undo"  $5$ " reference" " value" " VIEW"  $"$  Snap"  $"$  Ctrl+F1""F2""F3" 和"F4"  $6$  $\| \cdot \|$  $\mu$  , and  $\mu$  $\overline{n}$  $7$ 1-9 "Rotate Clockwise" Rotate Anti-Clockwise" Rotate 180 degrees" "X-Mirror" Y-Mirror"  $180^{\circ}$  X Y  $8$  $\frac{1}{40}$  Find & Edit Component  $\overline{\mathbf{?}}$  $\times$  $"$  Ctrl+E"  $Component$ </u>  $\sqrt{ }$  $\underline{\mathsf{D}}\mathsf{K}$  $\ensuremath{\mathsf{C}}$ ancel  $\mathbf{u} = \mathbf{E}^n$ ,  $\mathbf{u}$  $1-10$   $1-10$   $1-10$   $"$ **- 9 -**

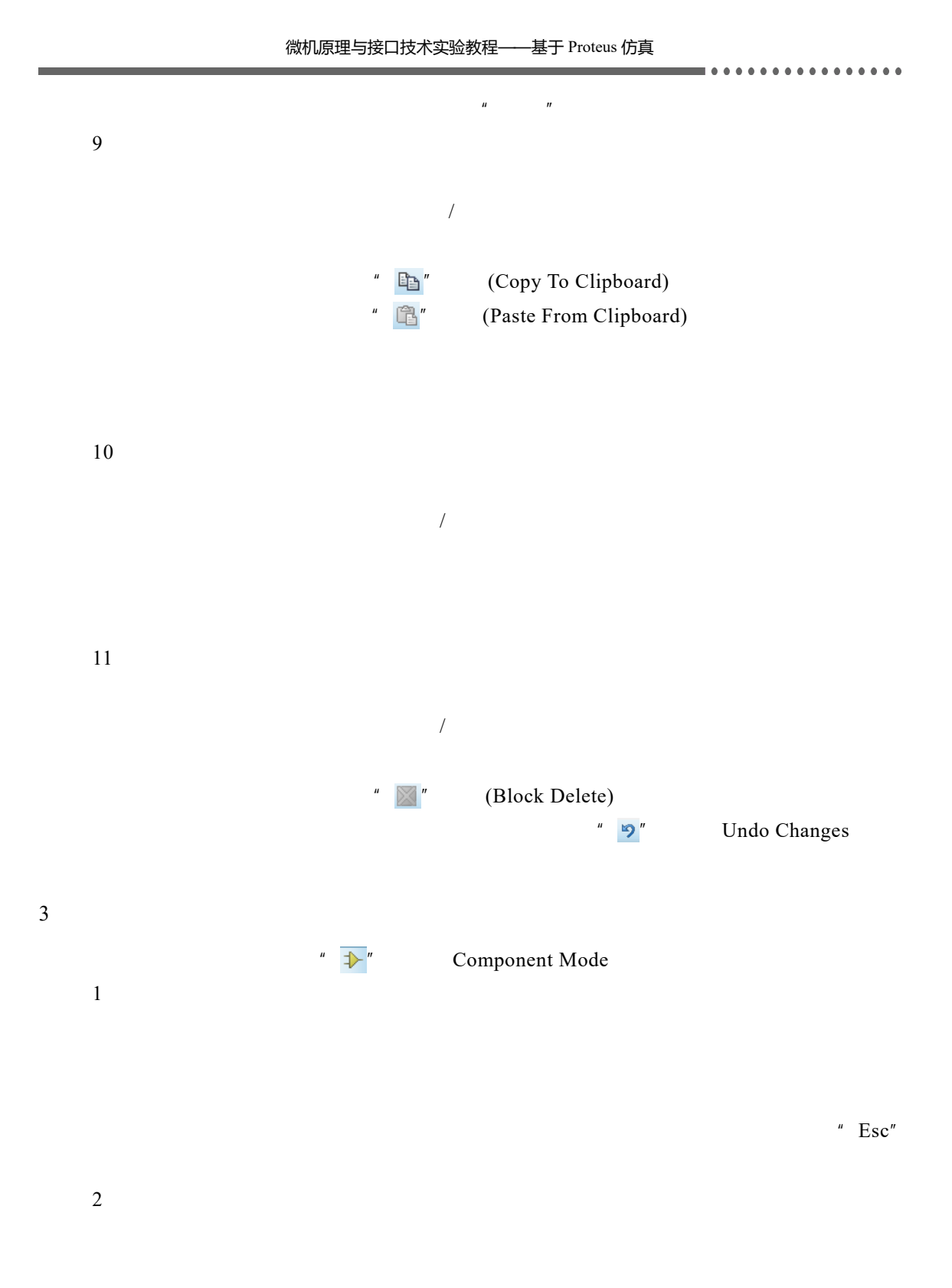

**- 10 -**